# stone Wmaster

# **Installation**

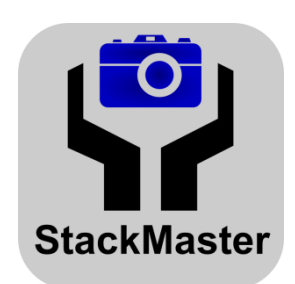

**Windows**

E-mP Ernst-mechanische Produkte Auf die Bell 2 76351 Linkenheim-Hochstetten Deutschland

Telefon: +49 7247 947066 Fax: +49 7247 947067

info@stonemaster.eu www.stonemaster.eu

Inhaber: Rainer Ernst Stand 06.07.2014

# stone **i** master

### **Inhalt**

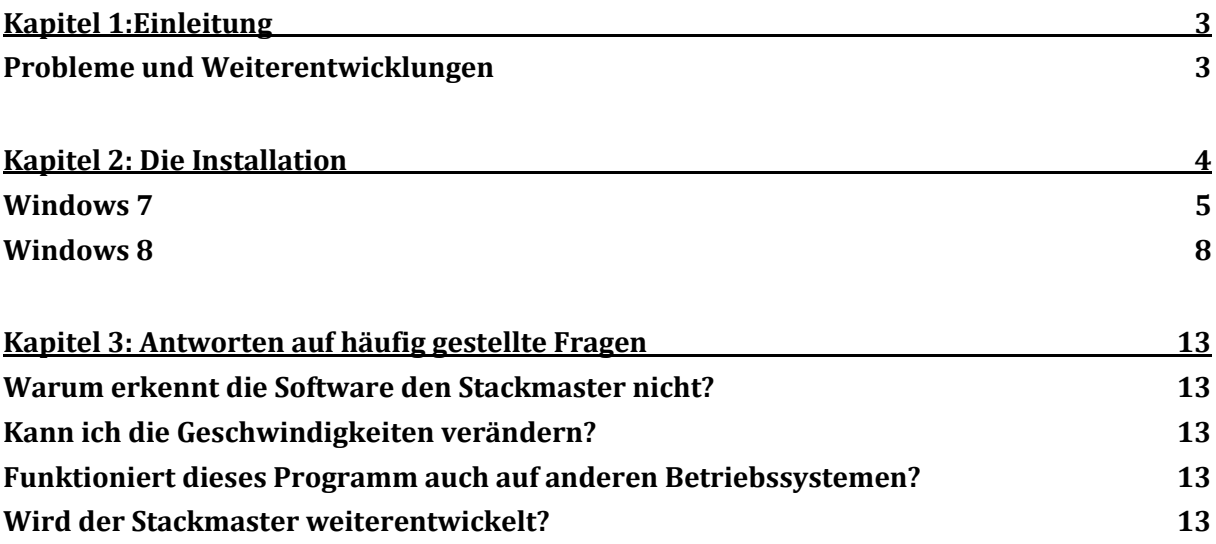

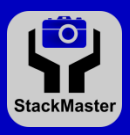

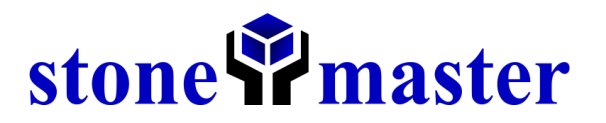

### <span id="page-2-0"></span>**Kapitel 1:Einleitung**

#### <span id="page-2-1"></span>**Probleme und Weiterentwicklungen**

Wenn Sie ein Problem mit dem Stackmaster nicht lösen können, kontaktieren Sie uns bitte unter support@stonemaster.eu oder +49 7247 947066. Wir wünschen uns Ihre vollste Zufriedenheit und helfen Ihnen daher selbstverständlich gerne bei der Lösungsfindung!

Bei neuen Ideen oder speziellen Weiterentwicklungswünschen schreiben Sie uns bitte unter ideen@stonemaster.eu.

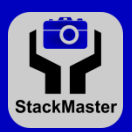

# stone<sup>s?</sup> master

### <span id="page-3-0"></span>**Kapitel 2: Die Installation**

Hier werden Ihnen die wenigen Schritte zur Inbetriebnahme des Stackmasters mitgeteilt. Diese Schritte sind:

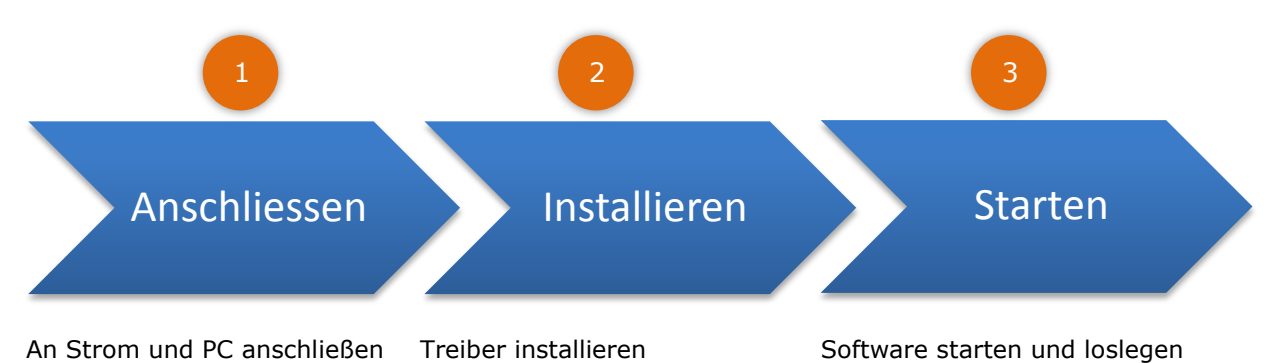

- 1. Schließen Sie als erstes den StackMaster mit dem Stromkabel am Poweranschluss und der Stromversorgung an. Als nächstes verbinden Sie ihn mit Hilfe des USB-Kabels an Ihrem PC.
- 2. Jetzt laden Sie sich auf der nachfolgend aufgeführten Seite den passenden Treiber herunter und legen ihn an einen von Ihnen gewählten Ort auf Ihrem PC ab [www.stonemaster.eu/#/products/microscopy/stackmaster/downloads.](http://www.stonemaster.eu/#/products/microscopy/stackmaster/downloads) Folgen Sie der Installationsbeschreibung passend zu Ihrem Betriebssystem.
- 3. Starten Sie die Software und legen Sie los. Viel Spaß mit dem Stackmaster!

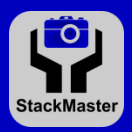

# stone **i** master

#### <span id="page-4-0"></span>**Windows 7**

Bitte öffnen Sie als erstes den Gerätemanager.

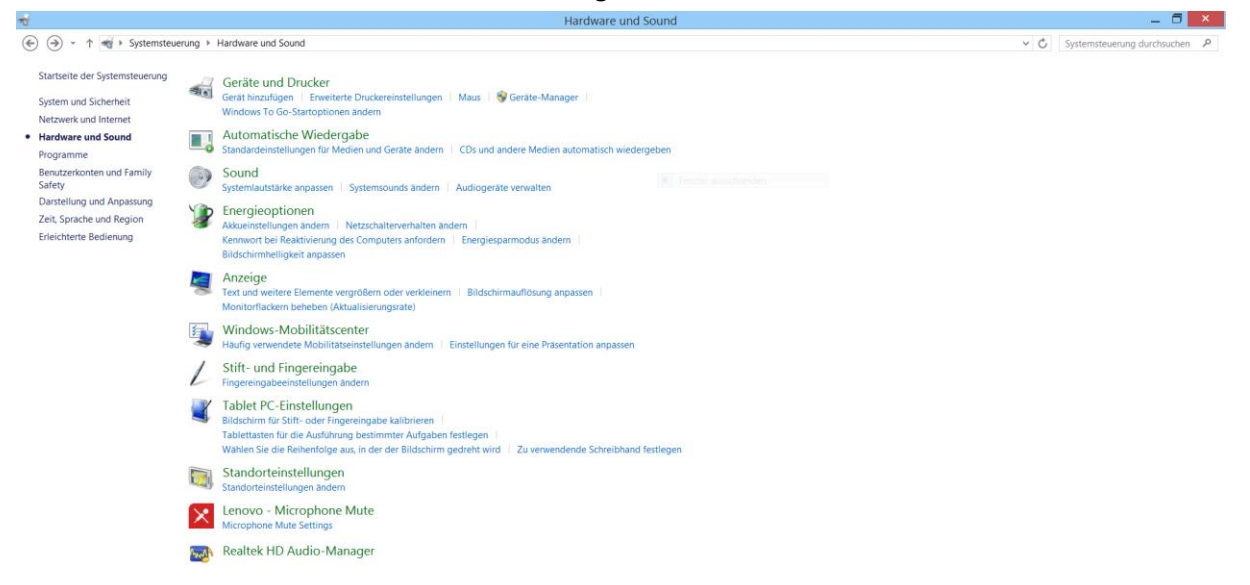

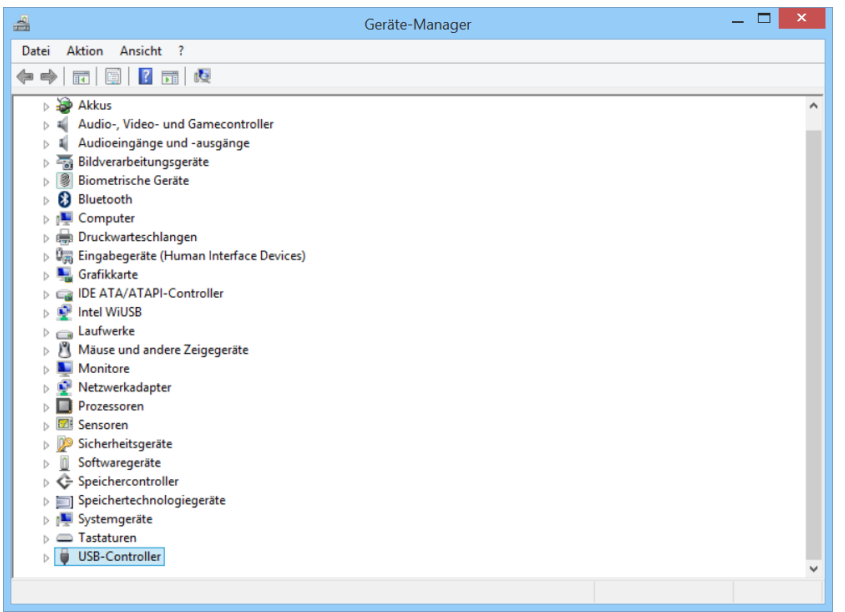

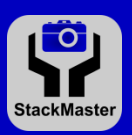

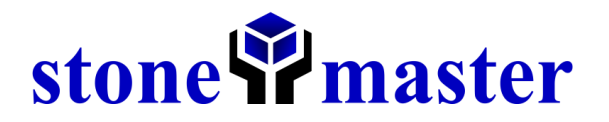

Nun suchen Sie den noch nicht installierten StackMaster (mit einem gelben Fragezeichen versehen), machen einen Rechtsklick auf ihn und öffnen den Menüpunkt "Eigenschaften". Jetzt bitte auf den Reiter "Treiber" klicken.

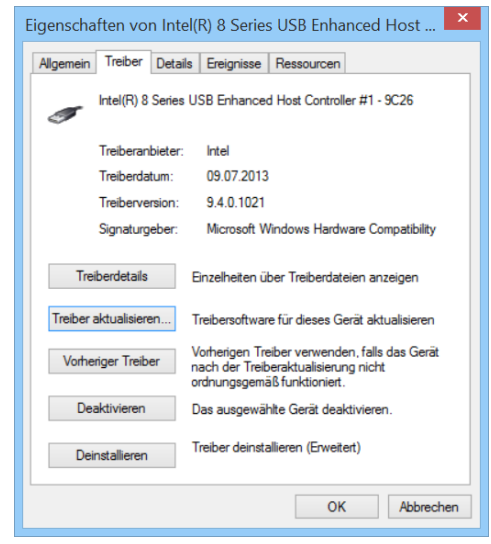

Als nächstes klicken Sie auf "Treiber aktualisieren"

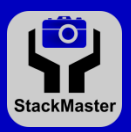

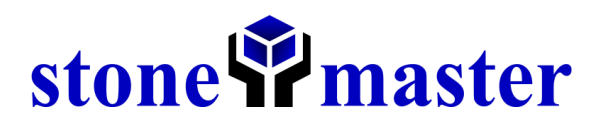

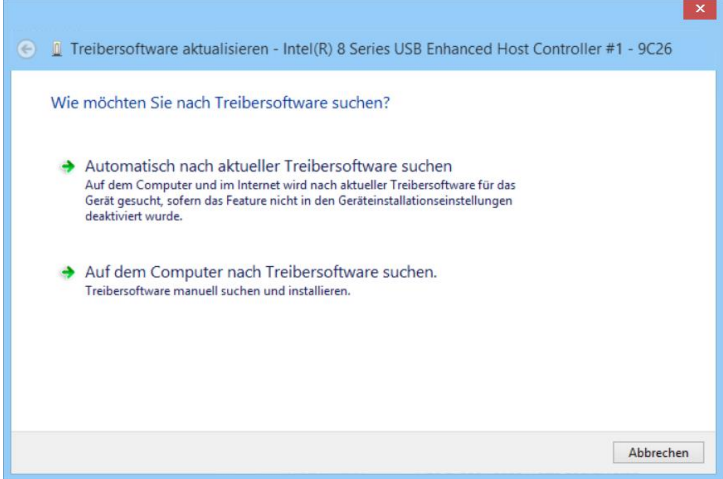

Als Letztes klicken Sie auf den Punkt "Auf dem Computer nach Treibersoftware suchen".

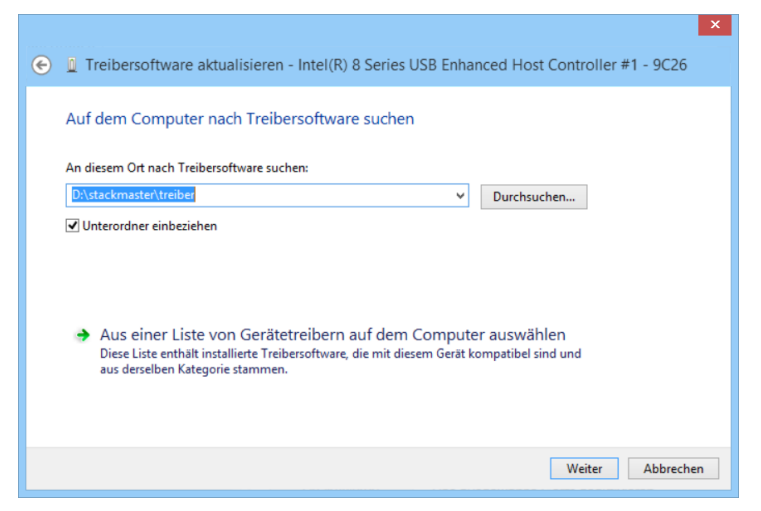

Jetzt wählen Sie bitte den von Ihnen gewählten Speicherort des Treibers aus und drückenden Knopf "weiter". Nun folgen Sie bitte dem Dialog bis zum Ende.

Nun entpacken Sie das Ihnen zugesendete Archiv namens "stackmaster.rar" und starten die "stackmaster.exe".

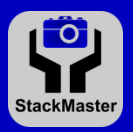

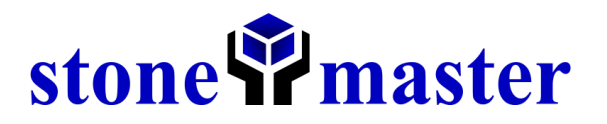

#### <span id="page-7-0"></span>**Windows 8**

Da es ab Windows 8 etwas schwieriger ist unsignierte Treiber zu installieren, entschuldigen wir uns für die nachfolgende Unannehmlichkeit. Wir kümmern uns um eine schnelle und einfachere Lösung!

Rufen Sie mit Windows-Taste+I das Einstellungsmenü aus den Charms auf. Klicken Sie anschließend auf das "Ausschalten"-Symbol und dann mit gedrückter Umschalt-Taste auf "Neu starten".

Anschließend erscheint das Menü "Option auswählen". Wählen Sie dort "Problembehandlung".

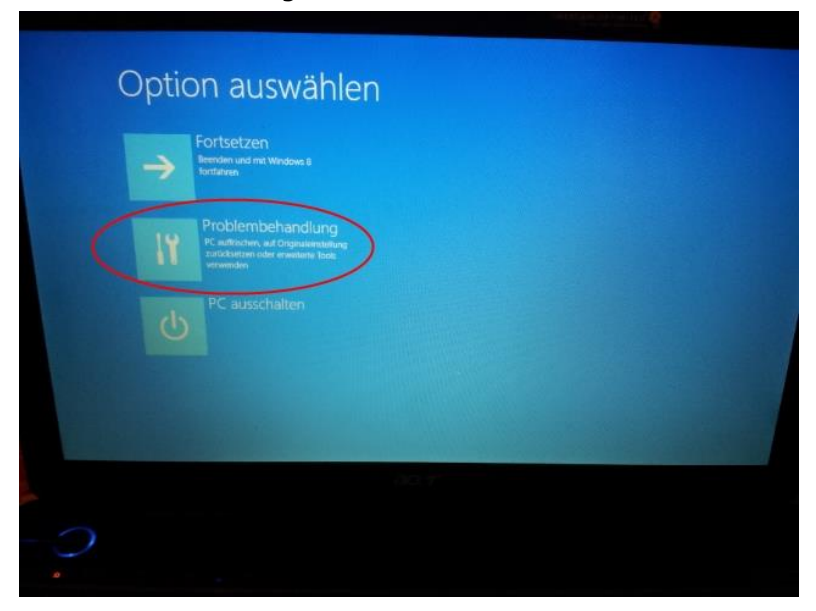

Jetzt "Erweiterte Optionen".

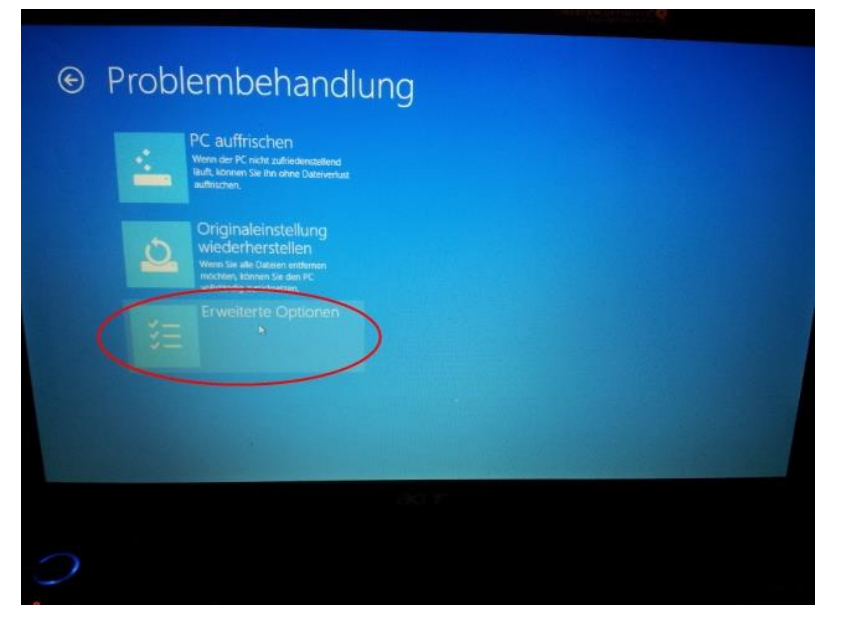

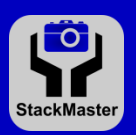

# stone **Pr** master

Dann "Starteinstellungen"...

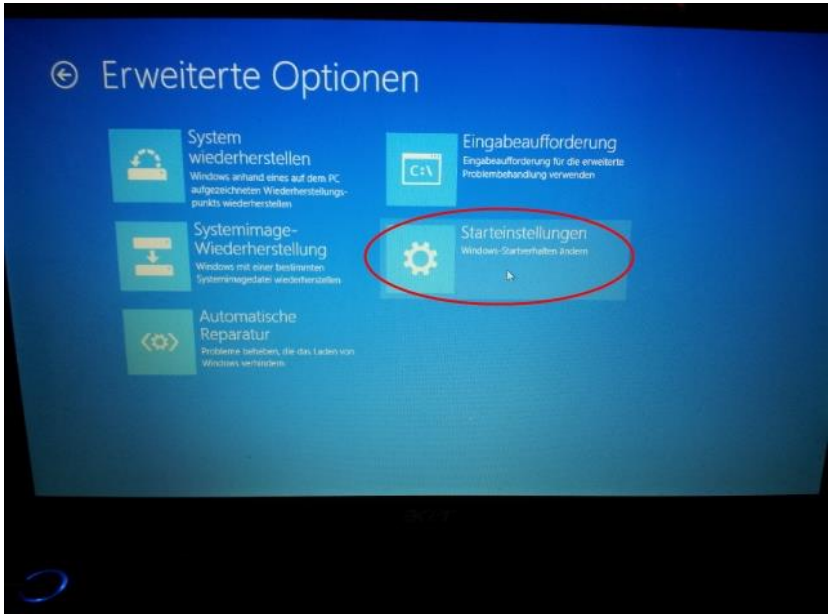

und lösen Sie über "Neu starten" einen Reboot aus.

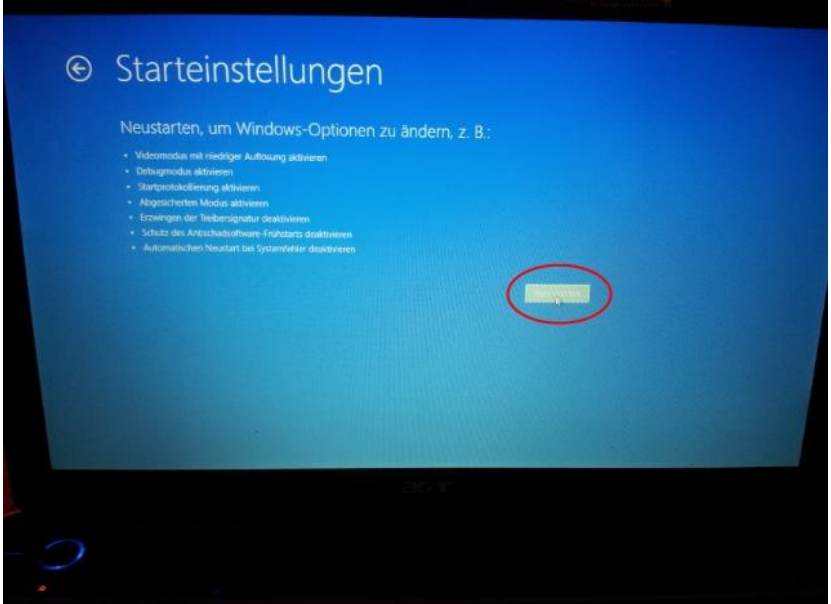

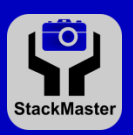

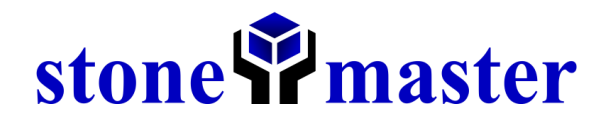

Erst dann erscheint das Bootmenü, in dem Sie durch Eingabe der Ziffer 7 das Erzwingen der Treibersignatur deaktivieren können.

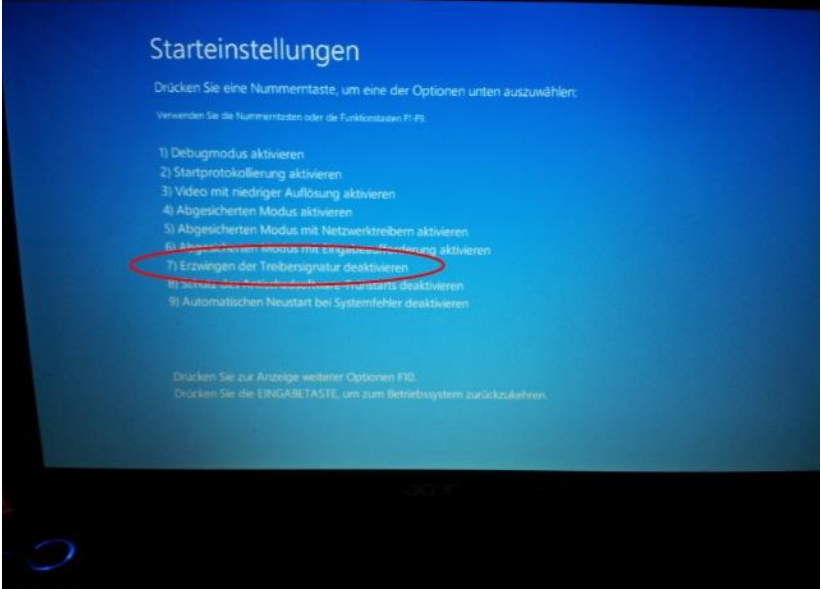

Drücken Sie hier die Eingabetaste (Enter) und kehren so zum Betriebssystem zurück. Nun öffnen Sie bitte als erstes den Gerätemanager, diesen finden Sie in der Systemsteuerung unter dem Punkt "Hardware und Sound".

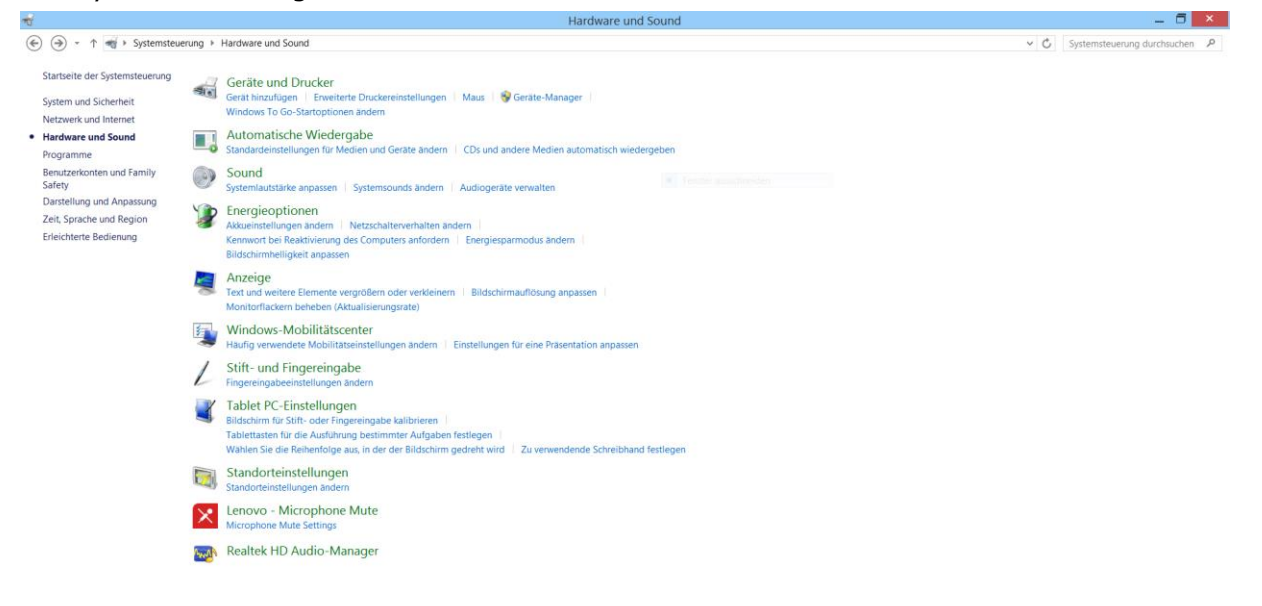

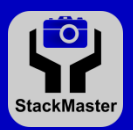

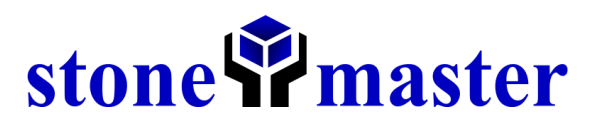

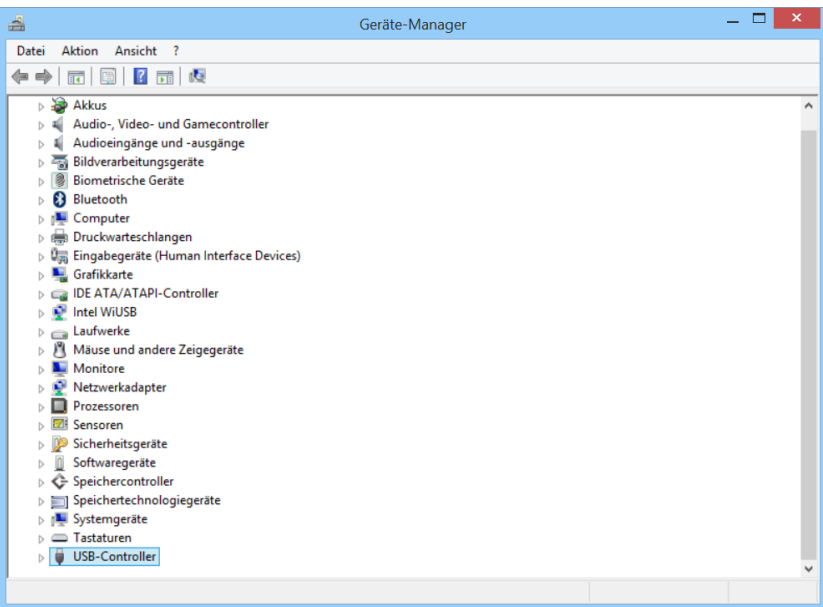

Nun suchen Sie den noch nicht installierten StackMaster (mit einem gelben Fragezeichen versehen), machen einen Rechtsklick auf ihn und öffnen den Menüpunkt "Eigenschaften". Jetzt bitte auf den Reiter "Treiber" klicken.

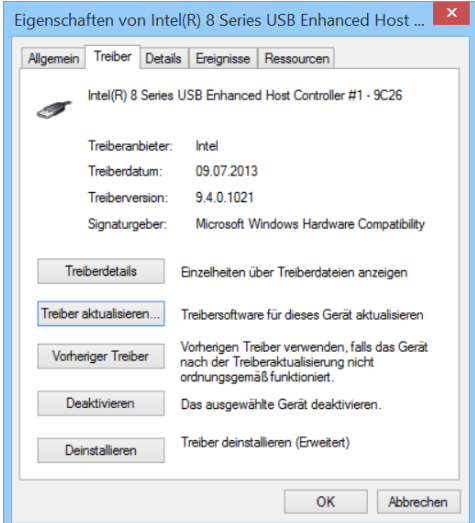

Als nächstes klicken Sie auf "Treiber aktualisieren"

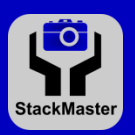

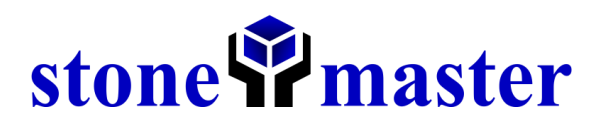

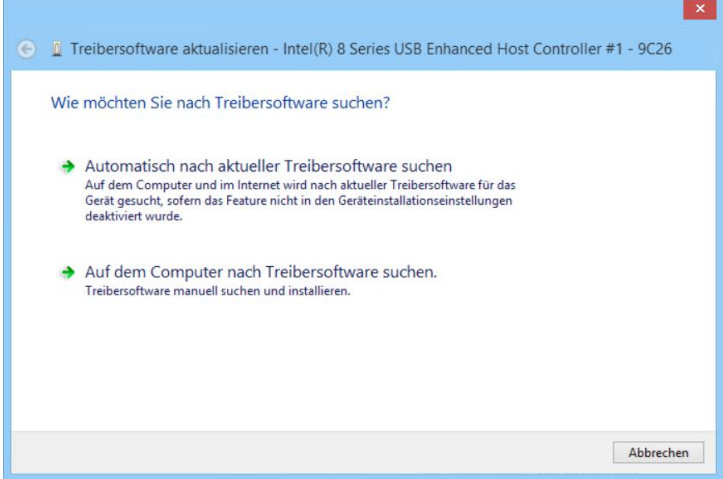

Als Letztes klicken Sie auf den Punkt "Auf dem Computer nach Treibersoftware suchen".

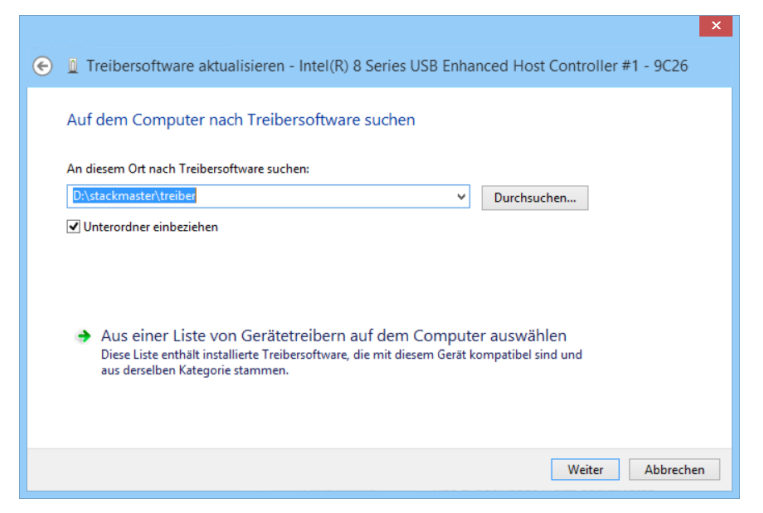

Jetzt wählen Sie bitte den von Ihnen gewählten Speicherort des Treibers aus und drückenden Knopf "weiter". Nun folgen Sie bitte dem Dialog bis zum Ende.

Nun entpacken Sie das Ihnen zugesendete Archiv namens "stackmaster.rar" und starten die "stackmaster.exe".

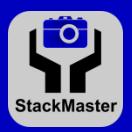

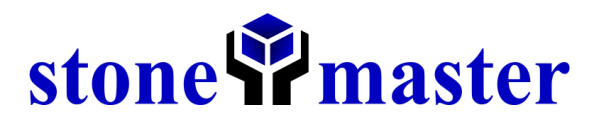

### <span id="page-12-0"></span>**Kapitel 3: Antworten auf häufig gestellte Fragen**

Nachfolgend werden uns häufig gestellte Fragen beantwortet. Natürlich können Sie uns gerne bei Problemen mit dem Stackmaster unter support@stonemaster.eu kontaktieren. Wir wünschen uns Ihre vollste Zufriedenheit und helfen Ihnen daher selbstverständlich gerne bei der Lösungsfindung!

Bei neuen Ideen oder speziellen Weiterentwicklungswünschen schreiben Sie uns bitte unter ideas@stonemaster.eu.

#### <span id="page-12-1"></span>**Warum erkennt die Software den Stackmaster nicht?**

Für dieses Problem gibt es mehrere Möglichkeiten. Zum einen kann es sein das Sie nicht das Strom- oder USB-Kabel korrekt eingesteckt haben. Zum andere haben sie eventuell den Treiber nicht korrekt installiert.

#### <span id="page-12-2"></span>**Kann ich die Geschwindigkeiten verändern?**

Ja, im Einstellungsmenü können die Geschwindigkeiten nach Ihren Bedürfnissen angepasst werden.

#### <span id="page-12-3"></span>**Funktioniert dieses Programm auch auf anderen Betriebssystemen?**

Bisher gibt es nur eine Windows-, MAC- und Linux-Version. Aber es ist eine neue Version, welche unter Android laufen soll, geplant.

#### <span id="page-12-4"></span>**Wird der Stackmaster weiterentwickelt?**

Ja, selbstverständlich wird der Stackmaster weiterentwickelt! Weitere Informationen zur genauen Roadmap/Weiterentwicklung finden Sie unter [www.stonemaster.eu/#/products/microscopy/stackmaster/roadmap.](http://www.stonemaster.eu/#/products/microscopy/stackmaster/roadmap)

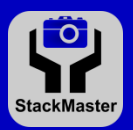